# **■** NetApp

## Manage restores

SaaS Backup for Microsoft 365

NetApp February 12, 2024

## **Table of Contents**

| V | fanage restores                      | 1 |
|---|--------------------------------------|---|
|   | About restores                       | 1 |
|   | Perform a high-level service restore | 3 |
|   | Perform a granular-level restore     | 6 |
|   | Restore from a previous backup       | 8 |
|   | Cancel a job                         | C |
|   | Find restored files 2                | C |

## Manage restores

## **About restores**

With SaaS Backup for Microsoft 365, you can perform high-level and granular-level restores for Exchange Online, SharePoint Online, OneDrive for Business, and Microsoft 365 Groups and Teams.

Learn how to perform high-level and granular-level restores:

- · Perform a high-level restore
- Perform a granular-level restore for Exchange Online
- Perform a granular-level restore for SharePoint Online
- Perform a granular-level restore for OneDrive for Business
- · Perform a granular-level restore for Groups and Teams

The following tables show the high-level restore options that are supported per service and where to find the restored data in SaaS Backup.

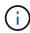

When your data is deleted, or deprovisioned, you can restore the data to another location (mailbox, site, Mysite, group, or team) or export the data. You cannot restore to the same location.

## **Exchange Online**

| Type of item          | Restore to the same mailbox |     | Export to PST | Where to find it in SaaS Backup                                            |
|-----------------------|-----------------------------|-----|---------------|----------------------------------------------------------------------------|
| Single mailbox        | Yes                         | Yes | Yes           | Exchange Online > Mailboxes - Users/Shared/Archive                         |
| Multiple<br>mailboxes | Yes                         | Yes | No            | Exchange Online > Mailboxes - Users/Shared/Archive                         |
| Mailbox<br>content    | Yes                         | Yes | Yes           | Exchange Online > Mailboxes - Users/Shared/Archive > <user name=""></user> |

## **SharePoint Online**

| Type of item              | Restore to the same site | Restore to another site | Export data | Where to find it in SaaS Backup |
|---------------------------|--------------------------|-------------------------|-------------|---------------------------------|
| Single<br>SharePoint site | Yes                      | Yes                     | Yes         | SharePoint Online > Sites       |

| Type of item                                                       | Restore to the same site | Restore to another site | Export data | Where to find it in SaaS Backup                   |
|--------------------------------------------------------------------|--------------------------|-------------------------|-------------|---------------------------------------------------|
| Multiple<br>SharePoint<br>sites                                    | Yes                      | Yes                     | No          | SharePoint Online > Sites                         |
| SharePoint site content                                            | Yes                      | Yes                     | Yes         | SharePoint Online > Sites > <site name=""></site> |
| Single<br>SharePoint site<br>with restore<br>only roles<br>enabled | Yes                      | No                      | No          | SharePoint Online > Sites                         |
| Single subsite                                                     | Yes                      | Yes                     | Yes         | SharePoint Online > Sites > <site name=""></site> |
| Multiple<br>subsites                                               | Yes                      | Yes                     | Yes         | SharePoint Online > Sites > <site name=""></site> |
| SharePoint subsite content                                         | Yes                      | Yes                     | Yes         | SharePoint Online > Sites > <site name=""></site> |
| Single/Multiple<br>subsite with<br>restore only<br>roles enabled   | Yes                      | No                      | No          | SharePoint Online > Sites > <site name=""></site> |

## **OneDrive for Business**

| Type of item         | Restore to the same MySite | Restore to another MySite | Export data | Where to find it in SaaS Backup                                |
|----------------------|----------------------------|---------------------------|-------------|----------------------------------------------------------------|
| Single drive         | Yes                        | Yes                       | Yes         | OneDrive for Business > MySites                                |
| Multiple drives      | No                         | No                        | No          | OneDrive for Business > MySites                                |
| Single drive content | Yes                        | Yes                       | Yes         | OneDrive for Business > MySites> <onedrive user=""></onedrive> |

## Groups

| Type of item | Restore to the same group | Restore to another group | Export data | Where to find it in SaaS Backup |
|--------------|---------------------------|--------------------------|-------------|---------------------------------|
| Single group | Yes                       | Yes                      | Yes         | Office 365 Groups > Groups      |

| Type of item       | Restore to the same group | Restore to another group | Export data | Where to find it in SaaS Backup                                            |
|--------------------|---------------------------|--------------------------|-------------|----------------------------------------------------------------------------|
| Multiple groups    | Yes                       | No                       | No          | Office 365 Groups > Groups                                                 |
| Group content      | Yes                       | Yes                      | Yes         | Office 365 Groups > Groups > <group name=""></group>                       |
| Mailbox<br>content | Yes                       | No                       | Yes         | Office 365 Groups > Groups > (Group email) > Group Name                    |
| SharePoint content | Yes                       | No                       | Yes         | Office 365 Groups > Groups > <group name=""> <site name=""></site></group> |

## **Teams**

| Type of item       | Restore to the same team | Restore to another team | Export data | Where to find it in SaaS Backup                                         |
|--------------------|--------------------------|-------------------------|-------------|-------------------------------------------------------------------------|
| Single team        | Yes                      | Yes                     | Yes         | Office 365 Groups > Teams                                               |
| Multiple teams     | Yes                      | No                      | No          | Office 365 Groups > Teams                                               |
| Team content       | Yes                      | Yes                     | Yes         | Office 365 Groups > Teams > <team name=""></team>                       |
| Mailbox<br>content | Yes                      | No                      | Yes         | Office 365 Groups > Teams > (Team email) > Team Name                    |
| SharePoint content | Yes                      | No                      | Yes         | Office 365 Groups > Teams > <team name=""> <site name=""></site></team> |
| Channels           | Yes                      | No                      | No          | Office 365 Groups > Teams > (Team email)                                |

## Perform a high-level service restore

You follow the same procedure to perform high-level restores of mailboxes for Microsoft Exchange Online, MySites for Microsoft OneDrive for Business, sites for Microsoft SharePoint Online, and for Microsoft 365 groups.

By default, only the most recent backup is available for restore. Other available options include:

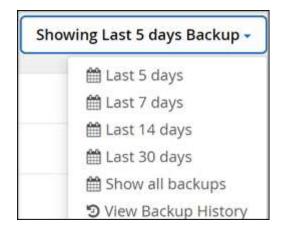

### **Steps**

- 1. From the Dashboard, click the number above **PROTECTED** in the box of the service for which you want to perform the restore.
- 2. Select the name of the mailbox, group, team, Mysite, or site to restore.
- 3. Select a restore option:

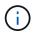

If you select the export to PST restore option, the provided link is valid for seven days and is pre-authenticated.

a. If you are restoring mailboxes for **Microsoft Exchange Online** select one of the following options:

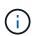

Restoring mailboxes with messages larger than 140 MB may encounter upload failures back to the server. We recommended that you perform a high-level restore using the Export to PST option. For more information, see Microsoft Exchange Online limits: Message limits.

- Restore to the same mailbox
- Export to PST If you export to PST, you will receive a notification email with the location of the PST file when the export is completed.
- Restore to another mailbox If you restore to another mailbox, you must enter the destination mailbox in the search field. You can type in a portion of the destination email address in the search field to initiate an automatic search for matching destination mailboxes.
- b. If you are restoring groups for **Microsoft Office 365 Groups** select one of the following options:
  - Restore to the same group
  - Restore to another group
  - Export data
    If you export, a PST file is created with your Microsoft Exchange files and a .zip file is created with your Microsoft SharePoint sites. You will receive a notification email containing the location of the PST file and an authenticated URL to the location of the .zip file.
- c. If you are restoring teams under Microsoft Office 365 Groups select one of the following options:
  - Restore to the same team
  - Restore to another team

This is ideal for situations where a team is deleted from Microsoft 365. You should create a new team to use this restore option. If you have recently created a new team in MS Teams, discover it by syncing the service. Go to **Services Settings** on the left. Click **Office 365**. Under **Manage Services**, click **Sync Now** for Microsoft 365 Groups.

Export data

If you export data, you need to download it. Go to Reporting on the left menu. Find your export data job. Click on **Total Folders**. Then click **Export Data Download Link**. A zip file downloads. Open the zip file to extract the data.

- d. If you are restoring MySites for **Microsoft OneDrive for Business**, select one of the following options:
  - Restore to the same MySite
  - Restore to a different MySite If you restore to a different MySite, enter the destination MySite in the search field. You can type in a portion of the destination MySite in the search field to initiate an automatic search for matching destination MySites.
  - Export data
    If you export, a .zip file is created with your MySites. You will receive a notification email containing an authenticated URL to the location of the .zip file.
- e. If you are restoring sites for **Microsoft SharePoint Online**, select one of the following options:
  - Restore to the same site
    If you select **Restore Only Roles**, only the roles and permissions restore.

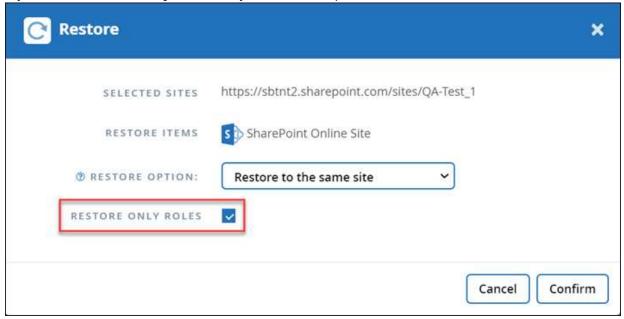

- Restore to another site
  - If you restore to another site, enter the destination site in the search field. You can type in a portion of the destination site in the search field to initiate an automatic search for matching destination sites.
- Export data
  If you export, a .zip file is created with your site collection. You will receive a notification email containing an authenticated URL to the location of the .zip file.
- Click Confirm.

A message is displayed indicating that the restore job was created.

5. Click **View the job progress** to monitor the progress of the restore.

## Perform a granular-level restore

## Perform a granular-level restore for Microsoft Exchange Online

Within Microsoft Exchange Online, you can restore granular-level items for a single user, such as individual emails, tasks, contacts, and calendar events. You can also restore granular-level items for a Microsoft 365 group mailbox.

By default, only the most recent backup is available for restore. Other available options include:

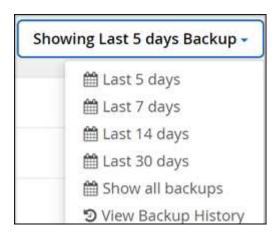

The table indicates the restore options that are supported for granular-level items for Exchange Online.

| Type of item                                                                                 | Restore to the same mailbox | Restore to another mailbox | Export to<br>PST/Export<br>to HTML | Where to find it in SaaS Backup                             |
|----------------------------------------------------------------------------------------------|-----------------------------|----------------------------|------------------------------------|-------------------------------------------------------------|
| Mail/Task/Contacts/<br>etc.                                                                  | Yes                         | Yes                        | Yes                                | Exchange Online > Mailboxes - Users                         |
| Single/Multiple mailbox folders (Inbox, Archive, etc.)  Note: Excludes conversation history. | Yes                         | Yes                        | Yes                                | Exchange Online > Mailboxes - Users > <user name=""></user> |
| Folder level under Inbox                                                                     | Yes                         | Yes                        | Yes                                | Exchange Online > Mailboxes - Users > <user name=""></user> |
| Subfolder level under Inbox                                                                  | Yes                         | Yes                        | Yes                                | Exchange Online > Mailboxes - Users > <user name=""></user> |
| Conversation<br>history under Mail<br>folder                                                 | No                          | No                         | Yes                                | Exchange Online > Mailboxes - Users > <user name=""></user> |

| Type of item                                                              | Restore to the same mailbox | Restore to another mailbox | Export to<br>PST/Export<br>to HTML | Where to find it in SaaS Backup                             |
|---------------------------------------------------------------------------|-----------------------------|----------------------------|------------------------------------|-------------------------------------------------------------|
| Single/Multiple item-level restores                                       | Yes                         | Yes                        | No                                 | Exchange Online > Mailboxes - Users > <user name=""></user> |
| Single/Multiple<br>restore items for<br>"Replace the<br>existing content" | Yes                         | No                         | No                                 | Exchange Online > Mailboxes - Users > <user name=""></user> |

#### **Steps**

1. From the Dashboard, click the number above **PROTECTED** in the Exchange box.

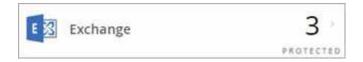

- 2. Select your restore option.
  - a. For shared mailboxes, click the SHARED tab.
  - b. For archive mailboxes, click the **ARCHIVE** tab.
  - c. For regular mailboxes, remain on the **USER** tab.
- 3. Click the mailbox for which you need to perform the granular-level restore.
- 4. Restore an entire Microsoft Office Exchange category or restore a specific item within a category. For a Microsoft 365 Groups mailbox, you only have the option to restore from the mail category or the calendar category.
- 5. Select the category (Mail, Tasks, Contacts, or Other) that you need to restore.

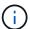

If you want to restore a single item inside the category, click the category, and then select the items that you want to restore.

- Click Restore.
- 7. Select a restore option.
  - Restore to the same mailbox

If you restore to the same mailbox, by default, a restore folder with the current date and time stamp is created in the original content location containing the backup copy. If you select **Replace the existing content**, then your current data is completely replaced by the backup.

For Microsoft 365 Groups, you only have the option to restore to the same mailbox. The existing content is replaced by default. For Microsoft Exchange Online, you can restore to the same mailbox and replace the existing content or you can restore to another mailbox.

### Restore to another mailbox

If you restore to another mailbox, you must enter the destination mailbox in the search field. You can type in a portion of the destination email address in the search field to initiate an automatic search for

matching destination mailboxes.

## Export to PST

You can select to include all the category subfolders.

If you export to PST, you will receive a notification email with the location of the PST file when the export is completed.

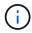

This option is not available for Microsoft 365 Groups.

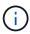

If you select the **Export to PST** restore option, the provided link is valid for seven days and is pre-authenticated.

Export to Data (Available for Microsoft 365 groups only):

If you export, two zip files are created, one zip file for Microsoft 365 Groups mailbox and another zip file for Microsoft 365 Groups SharePoint sites. You will receive a notification email containing the location of the PST file and an authenticated URL to the location of the .zip file.

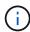

If you select the **Export to Data** restore option, the provided link is valid for seven days and is pre-authenticated.

#### 8. Click Confirm.

A message is displayed indicating that the restore job was created.

9. Click View the job progress to monitor the progress of the restore.

## Perform a granular-level restore for Microsoft SharePoint Online

Within Microsoft SharePoint Online, you can restore granular-level items for a single user, such as individual folders or files. You can also restore granular-level items for a Microsoft 365 group site and OneNote notebooks. Site roles and permissions are protected automatically as part of a restore or backup.

By default, only the most recent backup is available for restore. Other available options include:

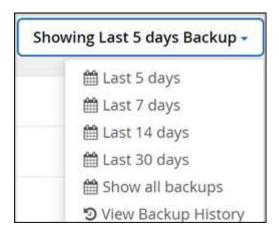

The table indicates the restore options that are supported for granular-level items.

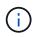

For the restore options **Restore to the same site** and **Restore to another site**, the following items restore as subsites under the selected site with the naming convention <sitename\_cc\_timestamp>: **Single site**, **multiple sites**, and **single/multiple lists** if 3 or more lists are selected.

| Type of item                           | Restore to the same site | Restore to another site | Export data | Where to find it in SaaS Backup                                                                                   |
|----------------------------------------|--------------------------|-------------------------|-------------|----------------------------------------------------------------------------------------------------|
| Single/multiple items                  | Yes                      | Yes                     | No          | SharePoint Online > Sites > <site name=""> &gt; <list name=""></list></site>                                      |
| Single site                            | Yes                      | Yes                     | Yes         | SharePoint Online > Sites                                                                                         |
| Multiple sites                         | Yes                      | Yes                     | No          | SharePoint Online > Sites                                                                                         |
| Communication sites                    | No                       | No                      | No          | SharePoint Online > Sites                                                                                         |
| Single/multiple subsites               | Yes                      | Yes                     | Yes         | SharePoint Online > Sites > <site name=""> &gt; Subsites</site>                                                   |
| Single/multiple folders                | Yes                      | Yes                     | Yes         | SharePoint Online > Sites > <site name=""> &gt; <list name=""></list></site>                                      |
| Single/multiple lists                  | Yes                      | Yes                     | Yes         | SharePoint Online > Sites > <site name=""></site>                                                                 |
| OneNote single/multiple notebooks      | Yes                      | Yes                     | Yes         | SharePoint Online > Sites > <site name=""> &gt; <list name=""></list></site>                                      |
| OneNote single/multiple section groups | Yes                      | Yes                     | Yes         | SharePoint Online > Sites > <site name=""> &gt; <list name=""> &gt; <notebook folder=""></notebook></list></site> |
| OneNote single/multiple sections       | Yes                      | Yes                     | No          | SharePoint Online > Sites > <site name=""> &gt; <list name=""> &gt; <notebook folder=""></notebook></list></site> |

#### Steps

- 1. From the Dashboard, click the number above **PROTECTED** in the SharePoint box.
- 2. Click the site for which you need to perform the granular-level restore.
- 3. Select the category that you need to restore.

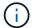

If you want to restore specific individual items inside a category, click the content category and then select the individual items.

- 4. To restore from the most recent backup, click **Restore**. To restore a previous version of the item, click **Show versions**, and select the version that you want to restore and then click **Restore**.
- 5. Select a restore option:
  - Restore to the same site

If you restore to the same site, by default, a restore folder with the current date and time stamp is created in the original file location containing the backup copy.

If you select **Restore only roles**, **Overwrite with merge**, or **Replace the existing content**, the only restore option is **Restore to the same site**.

| If you select                 | Restore to the same site    |
|-------------------------------|-----------------------------|
| Restore only roles            | all types of items          |
| Overwrite with merge          | all items except site level |
| Replace with existing content | item level only             |

If you select **Restore Only Roles**, only the roles and permissions restore.

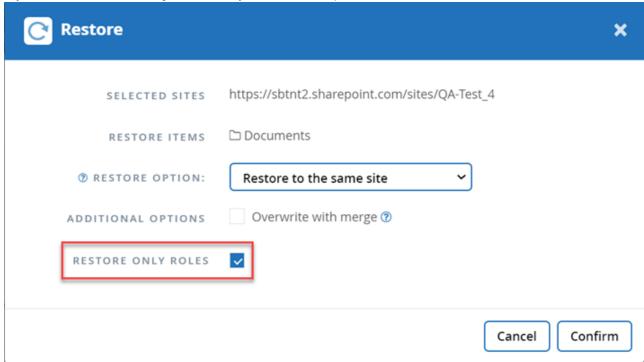

If you select the **Overwrite with merge** option, no restore folder is created. If the version of the backup file and the current file match, the backup is restored to the original location. Any new content in the destination is ignored and unaffected. For example, if the backup contains File1 version5 and the destination contains File1 version 6, a restore with the **Overwrite with Merge** option selected fails.

If you select the **Replace the existing content** option, the current version of the data is completely replaced with the backup copy.

### Restore to another site

If you restore to another site, you must enter the destination site in the search field. You can type a portion of the site in the search field to initiate an automatic search for matching sites.

## Export Data

If you export data, you need to download it. Go to **Reporting** on the left menu. Find your export data job. Click on **Total Folders**. Then click **Export Data Download Link**. A zip file downloads. Open the zip file to extract the data.

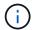

If you select the **Export Data** restore option, the provided link is valid for seven days and is pre-authenticated.

## 6. Click Confirm.

A message is displayed indicating that the restore job was created.

7. Click **View the job progress** to monitor the progress of the restore.

## Perform a granular-level restore for Microsoft OneDrive for Business

Within Microsoft OneDrive for Business, you can restore granular-level items, such as individual folders or files, for a list or library. You can also restore OneNote notebooks or groups.

By default, only the most recent backup is available for restore. Other available options include:

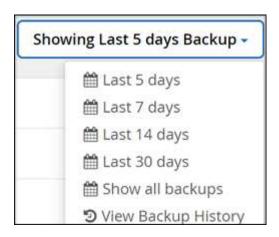

The table indicates the restore options that are supported for granular-level items for OneDrive for Business.

| Type of item                    | Restore to the same MySite | Restore to another MySite | Export data | Where to find it in SaaS Backup                                                        |
|---------------------------------|----------------------------|---------------------------|-------------|----------------------------------------------------------------------------------------|
| Single drive                    | Yes                        | Yes                       | Yes         | OneDrive for Business > MySites                                                        |
| Multiple drives                 | No                         | No                        | No          | OneDrive for Business > MySites                                                        |
| Single/multiple folders         | Yes                        | Yes                       | Yes         | OneDrive for Business > MySites > < Drive Name> > Files                                |
| Single/multiple items           | Yes                        | Yes                       | No          | OneDrive for Business > MySites > < Drive name > > Files                               |
| Notebooks folders               | Yes                        | Yes                       | No          | OneDrive for Business > MySites > < Drive name > > Files                               |
| OneNote single/multiple folders | Yes                        | Yes                       | No          | OneDrive for Business > MySites ><br><drive name=""> &gt; Files &gt; Notebooks</drive> |

## Steps

- From the Dashboard, click the number above PROTECTED in the OneDrive box.
- 2. Click the MySite for which you need to perform the restore.
- 3. Select the group of files.

If you want to restore individual folders or files within a group, click on the group of files. To restore an entire folder, select the folder. To restore individual files within a folder, select the folder containing the files, and then select the individual files.

- Click Restore.
- 5. Select a restore option:
  - Restore to the same MySite

If you are restoring individual files to the same MySite, by default, a restore folder with the current date and time stamp is created in the original content location containing the backup copy.

If you select **Replace the existing content**, then your current data is completely replaced by the backup.

## Restore to another MySite

If you restore to another MySite, you must enter the destination MySite in the search field. You can type in a portion of the destination MySite in the search field to initiate an automatic search for matching destination MySites.

## Export Data

If you export data, you need to download it. Go to Reporting on the left menu. Find your export data job. Click on **Total Folders**. Then click **Export Data Download Link**. A zip file downloads. Open the zip file to extract the data.

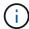

If you select the **Export Data** restore option, the provided link is valid for seven days and is pre-authenticated.

- 6. Click Confirm.
- 7. Click **View the job progress** to monitor the progress of the restore.

## Perform a granular-level restore for Microsoft 365 Groups and Teams

Within Microsoft 365 Groups and Teams, you can restore granular-level items like mailboxes, SharePoint, conversations, channels, and tabs.

By default, only the most recent backup is available for restore. Other available options include:

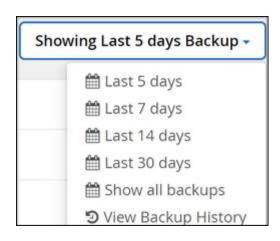

The table indicates the restore options that are supported for granular-level items and where to find them in SaaS Backup.

## For **Groups**

| Type of item                                 | Restore to the same group | Restore to another group | Export data | Where to find it in SaaS Backup                            |
|----------------------------------------------|---------------------------|--------------------------|-------------|------------------------------------------------------------|
| Single/multiple folders                      | Yes                       | No                       | Yes         | Office 365 Groups > Groups > (Group Name) > Mailbox        |
| Inbox                                        | Yes                       | No                       | Yes         | Office 365 Groups > Groups > (Group Name) > Mailbox        |
| Single/multiple<br>items (email or<br>event) | Yes                       | No                       | No          | Office 365 Groups > Groups > (Group Name) > Mailbox > Mail |

## For **Teams**

| Type of item                           | Restore to the same team | Restore to another team | Export data | Where to find it in SaaS Backup                             |
|----------------------------------------|--------------------------|-------------------------|-------------|-------------------------------------------------------------|
| Single/Multiple folders                | Yes                      | No                      | Yes         | Office 365 Groups > Teams > (Team Name) > Mailbox           |
| Inbox                                  | Yes                      | No                      | Yes         | Office 365 Groups > Teams > (Team<br>Name) > Mailbox > Mail |
| Single/multiple items (email or event) | Yes                      | No                      | No          | Office 365 Groups > Teams > (Team<br>Name) > Mailbox > Mail |

| Type of item                       | Restore to the same team | Restore to another team | Export data               | Where to find it in SaaS Backup                                                                                                    |
|------------------------------------|--------------------------|-------------------------|---------------------------|----------------------------------------------------------------------------------------------------|
| Conversations/chat                 | No                       | No                      | Yes (export to HTML only) | Office 365 Groups > Teams > (Team<br>Name) > Mailbox > Conversations ><br>Team Chat                                                                                                    |
|                                    |                          |                         |                           | Office 365 Groups > Teams > (Team<br>Name) > Mailbox > Mail ><br>Conversation History > Team Chat<br>(actual location)                                                                           |
| Conversation single/multiple items | No                       | No                      | Yes (export to HTML only) | Office 365 Groups > Teams > (Team<br>Name) > Mailbox > Conversation History<br>> Team Chat                                                                                                    |
| Single/multiple channels           | Yes                      | No                      | No                        | Office 365 Groups > Teams > (Team Name) > Channels  Note: Restore includes channel name                                                                                                    |
|                                    |                          |                         |                           | and tab names only.                                                                                                    |
| Tabs under channels                | No                       | No                      | No                        | Office 365 Groups > Teams > (Team Name) > Channels                                                                                                    |
| Channel standard documents         | Yes                      | No                      | Yes                       | Office 365 Groups > Teams > (Team<br>Name > SharePoint Site > Documents ><br>(Channel name)                                                                                                    |
| Channel private documents          | Yes                      | No                      | Yes                       | SharePoint > (Private channel site name) > Documents > (Private Channel name)                                                                                                    |
|                                    |                          |                         |                           | Note: You will find a separate site collection with name " <your channel="" name="" private="" team="" –="">". You can filter for these site collections with Template ID: TEAMCHANNEL#0.</your> |
| OneNote content                    | Yes                      | No                      | Yes                       | Office 365 Groups > Teams > (Team<br>Name) > SharePoint Site > Documents ><br>(Channel Name)                                                                                                    |
| Wiki content                       | Yes                      | No                      | Yes                       | Office 365 Groups > Teams > (Team<br>Name) > SharePoint Site > Teams Wiki<br>Data > (Channel Name)                                                                                               |
| Files                              | Yes                      | No                      | No                        | Office 365 Groups > Teams > (Team<br>Name) > SharePoint Site > Documents ><br>(Channel Name)                                                                                                    |

| Type of item                                                                                          | Restore to the same team | Restore to another team | Export data | Where to find it in SaaS Backup                                                                                                    |
|----------------------------------------------------------------------------------------------------|--------------------------|-------------------------|-------------|----------------------------------------------------------------------------------------------------|
| Individual user chat<br>and group chats  Note: Chats<br>included in<br>Exchange Online<br>backups.    | No                       | No                      | Yes         | <ul> <li>Exchange &gt; "User" &gt; Mail &gt;         Conversations &gt; Team Chat</li> <li>Exchange &gt; "User" &gt; Mail &gt;         Conversation History &gt; Team Chat</li> </ul> |
| Files in individual user chat and group chats  Note: Files included in OneDrive for Business backups. | Yes                      | No                      | No          | OneDrive > "User" > Files > Microsoft Teams Chat Files                                                                                                    |

## **Restore mailboxes**

Select this granular-level restore to restore inboxes, calendars, and conversation history.

## **Steps**

- 1. From the Dashboard, click the number above PROTECTED in Microsoft 365 Groups.
- 2. Select the **Groups** or **Teams** tab.
- 3. Click the group or team for which you need to perform the granular-level restore.
- 4. Select the mailbox category.

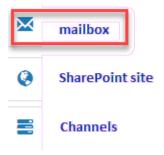

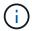

For Groups, **Channels** is unavailable.

 $^{\circ}$  Select the **Mail** option to restore inbox or conversation history to the same mailbox or export data.

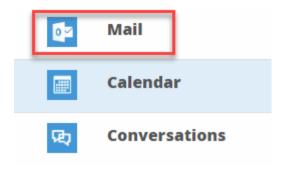

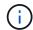

For Groups, **Conversations** is unavailable.

- a. To restore an inbox, select Inbox and click Restore.
  - i. Select Restore to the same mailbox or Export Data.

If you export data, you need to download it. Go to **Reporting** on the left menu. Find your export data job. Click on **Total Folders**. Then click **Export Data Download Link**. A zip file downloads. Open the zip file to extract the data.

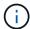

If you select the **Export Data** restore option, the provided link is valid for seven days and is pre-authenticated.

- ii. Click Confirm.
- Select the Calendar option to restore the calendar to the same mailbox or export data.

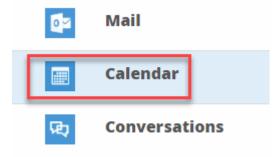

- a. Select Calendar and click Restore.
- b. Select Restore to the same mailbox or Export Data.

If you export data, you need to download it. Go to Reporting on the left menu. Find your export data job. Click on **Total Folders**. Then click **Export Data Download Link**. A zip file downloads. Open the zip file to extract the data.

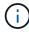

If you select the **Export Data** restore option, the provided link is valid for seven days and is pre-authenticated.

- c. Click Confirm.
- Select the **Conversations** option to restore conversations. The only option for restore is export to HTML.

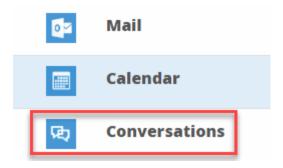

a. Select the conversations you want to restore and click **Restore**.

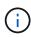

**View Conversations** shows you a list of all conversations from the last "x" days of backups up to the last 30 backups. For example, if you back up seven times in the last five days, then you can only see conversations from the last seven backups.

b. Click Confirm.

#### **Restore SharePoint sites**

Select this granular-level restore to restore tabs and attachments.

#### Steps

- 1. From the Dashboard, click the number above PROTECTED in Microsoft 365 Groups.
- 2. Select the **Groups** or **Teams** tab.
- Click the group or team for which you need to perform the granular-level restore.
- 4. Select SharePoint site option.

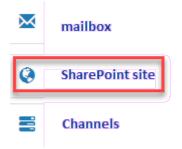

- 5. Click the site for which you need to perform the granular-level restore.
- 6. Select the category that you need to restore.

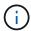

If you want to restore specific individual items inside a category, click the content category and then select the individual items.

- 7. Click Restore.
- 8. Select a restore option:
  - Restore to the same site

If you restore to the same site, by default, a restore folder with the current date and time stamp is created in the original file location containing the backup copy. If you select the **Overwrite with merge** option, no restore folder is created. If the version of the backup file and the current file match, the backup is restored to the original location. Any new content in the destination is ignored and unaffected. For example, if the backup contains File1 version5 and the destination contains File1

version 6, a restore with the **Overwrite with Merge** option selected fails. If you select the **Replace the existing content** option, the current version of the data is completely replaced with the backup copy.

## Export Data

If you export data, you need to download it. Go to Reporting on the left menu. Find your export data job. Click on **Total Folders**. Then click **Export Data Download Link**. A zip file downloads. Open the zip file to extract the data.

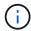

If you select the **Export Data** restore option, the provided link is valid for seven days and is pre-authenticated.

9. Click Confirm.

#### Restore channels

Select this granular-level restore to restore channels.

## **Steps**

- 1. From the Dashboard, click the number above **PROTECTED** in **Microsoft 365 Groups**.
- 2. Select the **Teams** tab.
- 3. Click the team for which you need to perform the granular-level restore.
- 4. Select Channels.

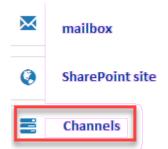

- 5. Select the channel to restore.
- 6. Click Restore.
- 7. Select the restore option:
  - a. Click Restore to the same team.
  - b. Click Restore to another team.

To select another team, search for the other team in the search box.

8. Click Confirm.

## Restore from a previous backup

By default, only your most recent backup is available for restore.

### **Steps**

1. From the Dashboard, click the number above **PROTECTED** in box of the service for which you want to perform the restore.

- For shared mailboxes, click the **SHARED** tab.
- For archive mailboxes, click the ARCHIVE tab. Note: Archive mailboxes are restored to the user's regular mailbox.
- For regular mailboxes, remain on the USER tab.
- 2. Click the item that you want to restore.
- 3. Click View Backup History.

A calendar is displayed. Dates for which backups are available are indicated by a green circle.

- 4. If you want to display the items backed up over a select number of days, click **Show Selected Backups** and select one of the pre-defined number of days from the drop-down menu.
- 5. Otherwise, click the date of the backup that you want to restore and then select the specific backup.
- 6. Select the items that you want to restore.
- 7. Click CRestore
- 8. Select a restore option:
  - a. If you are restoring mailboxes for **Microsoft Exchange Online** or a mailbox for a Microsoft 365 Group, select one of the following options:
    - Restore to the same mailbox

If you are restoring to the same mailbox, by default, a restore folder with the current date and time stamp is created in the original content location containing the backup copy. If you select **Replace the existing content**, then your current data is completely replaced by the backup.

### Restore to another mailbox

If you restore to another mailbox, you must enter the destination mailbox in the search field. You can type in a portion of the destination email address in the search field to initiate an automatic search for matching destination mailboxes.

b. If you are restoring MySites for Microsoft OneDrive for Business, select one of the following options:

## Restore to the same MySite

If you are restoring individual files to the same MySite, by default, a restore folder with the current date and time stamp is created in the original content location containing the backup copy. If you select **Replace the existing content**, then your current data is completely replaced by the backup. If you are restoring an entire folder, the option to **Replace the existing content** is not available.

#### Restore to a different MySite

If you restore to a different MySite, you must enter the destination MySite in the search field. You can type in a portion of the destination MySite in the search field to initiate an automatic search for matching destination MySites.

c. If you are restoring sites for **Microsoft SharePoint Online**, you can restore to the same site or to a different site. If you are restoring a Microsoft 365 group site, you can only restore to the same site.

## Restore to the same site

If you restore to the same site, then by default, a restore folder with the current date and time stamp is created in the original file location containing the backup copy. If you select the **Overwrite** 

with merge option, no restore folder is created. If the version of the backup file and the current file match, the backup is restored to the original location. Any new content in the destination is ignored and unaffected. For example, if the backup contains File1 version5 and the destination contains File1 version 6, a restore with the **Overwrite with Merge** option selected fails. If you select the **Replace the existing content** option, the current version of the data is completely replaced with the backup copy.

#### Restore to a different site

If you restore to a different site, you must enter the destination site into the search field. You can type a portion of the destination site into the search field to initiate an automatic search for matching sites.

#### 9. Click Confirm.

A message is displayed indicating that the restore job is created.

10. Click View the job progress to monitor the progress of the restore.

## Cancel a job

If you have initiated an immediate backup or an immediate restore, but need to cancel it before it is completed, you can do so.

## **Steps**

- 1. Click JOBS from the left navigation pane.
- 2. Under Recent Running Jobs, click the job that you want to cancel.
- Click Cancel.
   The progress of the cancelled job is displayed under Recent Completed Jobs.

## Find restored files

When some files or folders are restored, they are contained inside a newly created restore folder. To help you easily find your restored items, you can download an Excel file with the names and locations of your restored files and folders.

### **Steps**

- 1. Click JOBS on the left navigation pane.
- 2. Under Recent Completed Jobs, click the job for which you want to find restored files.
- Click **Download** in the upper right.
   An Excel file is downloaded locally containing the names and locations of restored files for the specific job.

## Copyright information

Copyright © 2024 NetApp, Inc. All Rights Reserved. Printed in the U.S. No part of this document covered by copyright may be reproduced in any form or by any means—graphic, electronic, or mechanical, including photocopying, recording, taping, or storage in an electronic retrieval system—without prior written permission of the copyright owner.

Software derived from copyrighted NetApp material is subject to the following license and disclaimer:

THIS SOFTWARE IS PROVIDED BY NETAPP "AS IS" AND WITHOUT ANY EXPRESS OR IMPLIED WARRANTIES, INCLUDING, BUT NOT LIMITED TO, THE IMPLIED WARRANTIES OF MERCHANTABILITY AND FITNESS FOR A PARTICULAR PURPOSE, WHICH ARE HEREBY DISCLAIMED. IN NO EVENT SHALL NETAPP BE LIABLE FOR ANY DIRECT, INDIRECT, INCIDENTAL, SPECIAL, EXEMPLARY, OR CONSEQUENTIAL DAMAGES (INCLUDING, BUT NOT LIMITED TO, PROCUREMENT OF SUBSTITUTE GOODS OR SERVICES; LOSS OF USE, DATA, OR PROFITS; OR BUSINESS INTERRUPTION) HOWEVER CAUSED AND ON ANY THEORY OF LIABILITY, WHETHER IN CONTRACT, STRICT LIABILITY, OR TORT (INCLUDING NEGLIGENCE OR OTHERWISE) ARISING IN ANY WAY OUT OF THE USE OF THIS SOFTWARE, EVEN IF ADVISED OF THE POSSIBILITY OF SUCH DAMAGE.

NetApp reserves the right to change any products described herein at any time, and without notice. NetApp assumes no responsibility or liability arising from the use of products described herein, except as expressly agreed to in writing by NetApp. The use or purchase of this product does not convey a license under any patent rights, trademark rights, or any other intellectual property rights of NetApp.

The product described in this manual may be protected by one or more U.S. patents, foreign patents, or pending applications.

LIMITED RIGHTS LEGEND: Use, duplication, or disclosure by the government is subject to restrictions as set forth in subparagraph (b)(3) of the Rights in Technical Data -Noncommercial Items at DFARS 252.227-7013 (FEB 2014) and FAR 52.227-19 (DEC 2007).

Data contained herein pertains to a commercial product and/or commercial service (as defined in FAR 2.101) and is proprietary to NetApp, Inc. All NetApp technical data and computer software provided under this Agreement is commercial in nature and developed solely at private expense. The U.S. Government has a non-exclusive, non-transferrable, nonsublicensable, worldwide, limited irrevocable license to use the Data only in connection with and in support of the U.S. Government contract under which the Data was delivered. Except as provided herein, the Data may not be used, disclosed, reproduced, modified, performed, or displayed without the prior written approval of NetApp, Inc. United States Government license rights for the Department of Defense are limited to those rights identified in DFARS clause 252.227-7015(b) (FEB 2014).

#### **Trademark information**

NETAPP, the NETAPP logo, and the marks listed at <a href="http://www.netapp.com/TM">http://www.netapp.com/TM</a> are trademarks of NetApp, Inc. Other company and product names may be trademarks of their respective owners.